Rev. O8.0.0\_1.0.0, 02/2018

# **Android™ Frequently Asked Questions**

# **1 How do I configure the build information?**

For every build, define a BUILD ID and BUILD NUMBER. In the release package, the BUILD\_ID is defined as an internal release build number and the BUILD\_NUMBER is defined as an internal release date. Customize them in build\_id.mk under \${MY\_ANDROID}/device/fsl/xxxx/build\_id.mk, where "xxxx" is the board name of the product.

The following is an example to update the BUILD\_ID for the i.MX 6DualQuad/6DualLite SABRE-SD board:

```
diff --git a/sabresd_6dq/build_id.mk b/
sabresd_6dq/build_id.mk
index 446344e..ab631fc 100644
--- a/sabresd 6dq/build id.mk
+++ b/sabresd_6dq/build_id.mk
@@ -18,5 +18,5 @@ # (like "CRB01"). It must be a single word, 
and is
  # capitalized by convention.
-export BUILD ID=2.0.0-ga-rc3
+export BUILD_ID=2.0.0-ga-rc4
  export BUILD_NUMBER=20150929
```
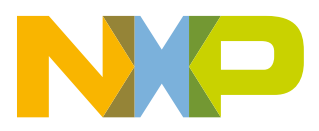

# **2 How do I download the Android source code behind a firewall?**

If you have an HTTPS proxy and your firewall supports socks, perform the following steps:

1. Install Dante, which is a socks client.

\$ sudo apt-get install dante-client

2. Configure Dante by adding below lines into /etc/dante.conf.

```
route { 
from: 0.0.0.0/0 to: . via: DNS OR IP OF YOUR SOCKS SERVER port =
PORT_OF_YOUR_SOCKS_SERVER 
proxyprotocol: socks v5
        resolveprotocol: fake
```
3. Set the environment variable for HTTP proxy and socks.

```
$ export https_proxy=... 
$ export SOCKS_USER=... 
$ export SOCKS_PASSWD=...
```
4. Download Android code from Google.

```
$ curl https://storage.googleapis.com/git-repo-downloads/repo > ~/bin/repo
```

```
$ chmod a+x ~/bin/repo
$ repo init -u https://android.googlesource.com/platform/manifest -b android-m6.0.1_r22
```

```
$ socksify ~/bin/repo sync
```
# **3 How do I use ADB over Ethernet?**

Since Jelly Bean, security ADB is enabled by default (ro.adb.security is set to 1). In security ADB mode, the ADB over ethernet is not allowed. For more details, see [How do I enable and disable security ADB?](#page-12-0) To use the ADB over ethernet, there are two steps to follow:

- 1. Disable the security ADB by changing ADB security setting in init.rc
- 2. Delete or comment the below line, and then rebuild the boot.img. setprop ro.adb.security 1.
- 3. Keep the board connecting with USB to the PC, and enable the 'USB debugging' from Setting->Developer Options and then follow the steps below to set up ADB over ethernet.

On the Linux® OS PC, assuming you had built Android code or had installed Android SDK), complete the following actions to use ADB over Ethernet:

```
$ ping IP OF YOUR BOARD (run "netcfg" on board to get IP address)
$ export ADBHOST=IP OF YOUR BOARD
 "adb" is a host tool created during Android build.It's under out/host/linux-x86/bin/. Make 
sure you set path properly.
 $ adb kill-server (Not sure why this step is needed. Just re-start adb daemon on board.)
 $ adb shell
```
Set the ADB port properly on the device:

\$ setprop service.adb.tcp.port 5555

After setting up the ADB listener port, re-enable the USB debug function in the Settings application.

# <span id="page-2-0"></span>**4 How do I set up a computer to support ADB?**

In this release, Google vendor ID and product ID are used for all Android gadget functions.

The user can download the latest Android SDK package and use ADB tool to test ADB function.

On a computer ruuning the Windows® OS, install Google extra win USB driver, contained in the SDK package, when Windows OS finds your device.

On a computer ruuning the Linux OS, add the following rules for udev rule file: /etc/udev/rules.d/51-android.rules

```
SUBSYSTEM=="usb", SYSFS{idVendor}=="18d1", MODE="0777"
SUBSYSTEM=="usb|usb_device", ATTR{idVendor}=="18d1", MODE="0666", GROUP="plugdev"
```
### **5 How do I set up a computer to support ADB in recovery mode?**

Linux OS supports this feature by default if SDK is updated to a version later than Jelly Bean.

For Windows OS, follow the steps below:

- 1. Install the driver.
- 2. Apply the patch below to the USB driver from Google.
- 3. Connect the USB cable to the board and install the driver according to the instructions provided.

```
--- android_winusb.inf 2013-06-04 13:39:40.344756457 +0800
                             +++ android_winusb.inf 2013-06-04 13:43:46.634756423 +0800
@@ -23,6 +23,8 @@
[Google.NTx86]
+;adb sideload support
                                 = USB Install, USB\VID 18D1amp;PID D001
;Google Nexus One
%SingleAdbInterface% = USB_Install, USB\VID_18D1amp;PID_0D02
@@ -59,7 +61,8 @@
[Google.NTamd64]
-
+;adb sideload support
+%SingleAdbInterface% = USB Install, USB\VID 18D1amp;PID D001
;Google Nexus One<br>%SingleAdbInterface%
%SingleAdbInterface% = USB_Install, USB\VID_18D1amp;PID_0D02<br>%CompositeAdbInterface% = USB_Install, USB\VID_18D1amp;PID_0D02
                               = USB Install, USB\VID 18D1amp;PID 0D02amp;MI 01
```
# **6 How do I enable USB tethering?**

The USB tethering feature is supported in this release.

The upstream device can be Wi-Fi or Ethernet. USB tethering can be enabled in the Settings UI after your OTG USB cable is connected to computer: Settings -> WIRELESS & NETWORKS -> More.. -> Tethering & portable hotspot -> USB tethering. In the meantime, make sure you have disabled ADB.

### **How do I use MTP?**

On a Linux OS computer, when USB tethering is enabled, you can easily get an USB network device. The IP and DNS server is automatically configured.

On a Windows OS computer, when you have connected the board with the computer and you can see an unknown device named "Android" in the device manager, you have to manually install the tethering driver by the tetherxp.inf file in android\_\_tools.tar.gz. After it is successfully installed, the "Android USB RNDIS device" is displayed in the device manager. By this time, you can use USB RNDIS network device to access the network.

# **7 How do I use MTP?**

The Media Transfer Protocol is a set of custom extensions to the Picture Transfer Protocol (PTP).

Whereas PTP was designed for downloading photographs from digital cameras, Media Transfer Protocol supports the transfer of music files on digital audio players and media files on portable media players, as well as personal information on personal digital assistants.

Starting with version 4.0, the Android platform supports MTP as a default protocol transfer files with computer, instead of the USB Mass Storage. In this release, as suggested by Google, we disabled the UMS and enabled MTP.

### **NOTE**

Ensure that you disable the USB Tethering when using MTP. In the Windows<sup>®</sup> XP OS, you cannot make MTP work with ADB enabled. In the Windows® 7 OS, in theory MTP can work together with ADB, but it is also found that some hosts with the Windows 7 OS fail to support it.

When connecting the board to the computer by USB cable, an USB icon is shown in the notification bar. Then, you can click on the notification area, and select "Connected as a media device" to launch the USB computer connection option UI. There, MTP and PTP can be chosen as current transfer protocol. You can also launch the option UI by Settings -> Storage -> MENU -> USB computer connection.

### **MTP on the Windows XP OS**

Windows XP supports PTP protocol by default. In order to support MTP protocol, you must install Windows Media Player (Version >= 10). When connecting to a computer, you can see MTP devices in Windows Explorer. Since Windows XP only supports copy/paste files in the explorer, you cannot directly open the files in MTP device.

### **MTP on the Windows 7 OS**

Windows 7 supports MTP (PTP) protocol by default. When connecting to a computer, you can see MTP devices in Windows Explorer. You can perform any operations just as you would on your hard disk.

### **MTP on Ubuntu**

Ubuntu supports PTP protocol by default. To support MTP protocol, you must install the following packages: libmtp, mtptools by using the following command:

\$ sudo apt-get install mtp-tools

If your default libmtp version is not 1.1.1 (current latest libmtp on ubuntu is 1.1.0), you must upgrade it manually by:

```
$ sudo apt-get install libusb-dev
$ wget http://downloads.sourceforge.net/project/libmtp/libmtp/1.1.1/libmtp-1.1.1.tar.gz
$ tar -xvf libmtp-1.1.1.tar.gz
$ cd libmtp-1.1.1
 ./configure --prefix=/usr
$ make
$ sudo make install
```
After you have done the steps outlined above, you can transfer the files between the computer and the device by using the following commands:

• mtp-detect finds current connected MTP device.

- <span id="page-4-0"></span>• mtp-files lists all the files on MTP device.
- mtp-getfile gets the files on MTP device by file ID listed by mtp-files.
- mtp-sendfile puts files onto MTP device.

There's an alternative GUI application, called gMtp, which makes it easier to access MTP device instead of using the commands above. You can install it by using the following command:

\$ sudo apt-get install gmtp

After installation, you can launch gmtp and access MTP device in the file explorer.

# **8 How do I enter the Android recovery mode manually?**

Press "**VOLUME** -" and "**Power**" to enter Recovery mode. This check is in u-boot.git board support file, where you can change your preferred combo keys.

Also, you can input this command in the console:

# reboot recovery # the board reset to recovery mode.

to enter recovery mode.

# **8.1 How do I enter the text menu in recovery mode?**

To enter the text menu in recovery mode, follow the steps below:

- 1. When the system completes bootup, an Android Robot Logo displays.
- 2. Press the POWER KEY (keep pressed), and use the VOLUME UP KEY as follows:

### **How do I enter the Android recovery mode manually?**

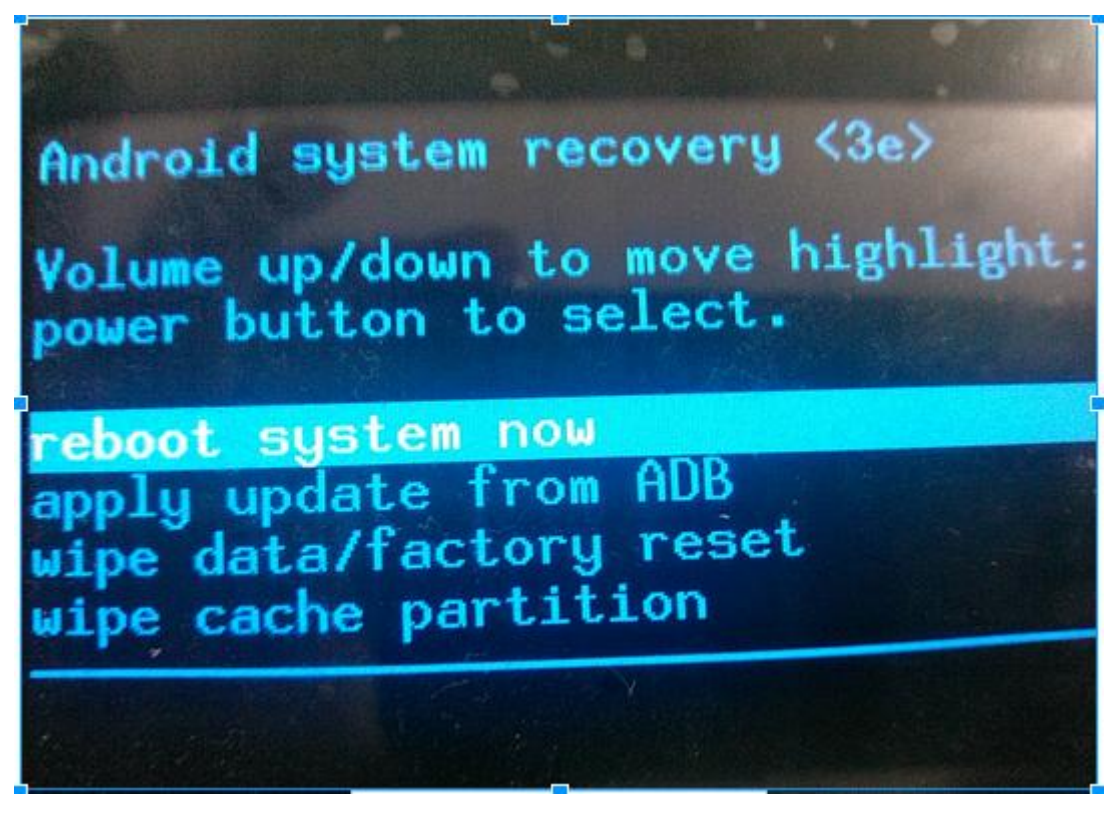

### **Figure 1. How do I enter the Text menu in recovery mode**

- 3. Move the menu item by VOLUME UP and VOLUME DOWN button.
- 4. Select the menu item by Power Key.
- 5. Select the required option using the direction keys on the keypad or keyboard.
- 6. Reboot the system
- 7. Apply updates from ADB. Note that you may update the software from update.zip by using the adb sideload command.
- 8. Wipe data/factory reset. /data and /cache partitions are formatted.
- 9. Wipe cache partition. /cache partition is formatted.
- 10. Reboot the system.

# **8.2 How do I use Android fastboot?**

Fastboot is a feature which can be used to download images from a computer running either Windows OS or Linux OS to the target storage device.

This feature is released by Google in the Android SDK package, which can be downloaded from Android official site. Android release implements part of the fastboot commands in U-Boot such as: flash, reboot, getvar.

Before using fastboot, Android SDK must be installed on the host, and the target board must boot up to bootloader. Also, before using fastboot, U-Boot must be downloaded to the MMC/SD device with all the partitions created and formatted. Setup the correct board dip switches to boot up the board with U-Boot.

### **NOTE**

The size of images downloaded by fastboot must be less than the size of the system partition.

### **Target side:**

- 1. Power on the board with USB OTG connected.
- 2. Press any key to enter the U-Boot shell.

3. Select the correct device to do fastboot image download by command:

```
• SD/MMC card
```

```
U-Boot > setenv fastboot_dev mmc3
```
• Run the fastboot command:

```
U-Boot > fastboot
               fastboot is in init......USB Mini b cable Connected!
               fastboot initialized
               USB_SUSPEND
               USB_RESET
               USB_RESET
```
Or launch the quick fastboot by "fastboot q" command

```
U-Boot > fastboot q
fastboot is in init......flash target is MMC:1
USB Mini b cable Connected!
```
Or you can input this command in the kernel:

# reboot bootloader  $\qquad$  # the board reset to fastboot mode.

All commands can enter fastboot mode.

### **NOTE**

- On a host computer, it prompts you that a new device is found and that you need to install the driver.
- The quick fastboot is a new implementation for fastboot utility. It increases the image download speed from computer to board up to about 28 MB/s, compared to the previous 1 MB/s. It only currently supports download and flash command now, which indicates that it supports image download.

#### **Host side:**

- 1. Enter the Android SDK tools directory and find the fastboot utility (fastboot.exe on the Windows OS, fastboot on the Linux OS).
- 2. Copy all downloaded images to the "images" folder.
- 3. Run the following commands to flash the SD or eMMC:

```
$ fastboot flash gpt images\partition-table.img
$ fastboot flash bootloader images\u-boot.imx
$ fastboot flash boot images\boot.img
$ fastboot flash system images\system.img
$ fastboot flash recovery images\recovery.img
$ fastboot flash vendor images\vendor.img
$ fastboot reboot
```
### **NOTE**

Fastboot does not support flashing the bootloader to NAND storage.

# **8.3 How do I update the system by using ADB?**

Before upgrading the system with the ADB tool, Windows OS users first need to install the ADB driver. To do so, see Section [How do I set up a computer to support ADB in recovery mode?.](#page-2-0)

### **What is the key mapping of the USB keyboard?**

After the installation and setup of the driver is complete, follow the steps below:

- 1. Ensure that the system has entered recovery mode.
- 2. See [How do I enter the Android recovery mode manually?](#page-4-0) and toggle the text menu.
- 3. Move the cursor to "Apply update from ADB." The UI is dipslayed as follows.

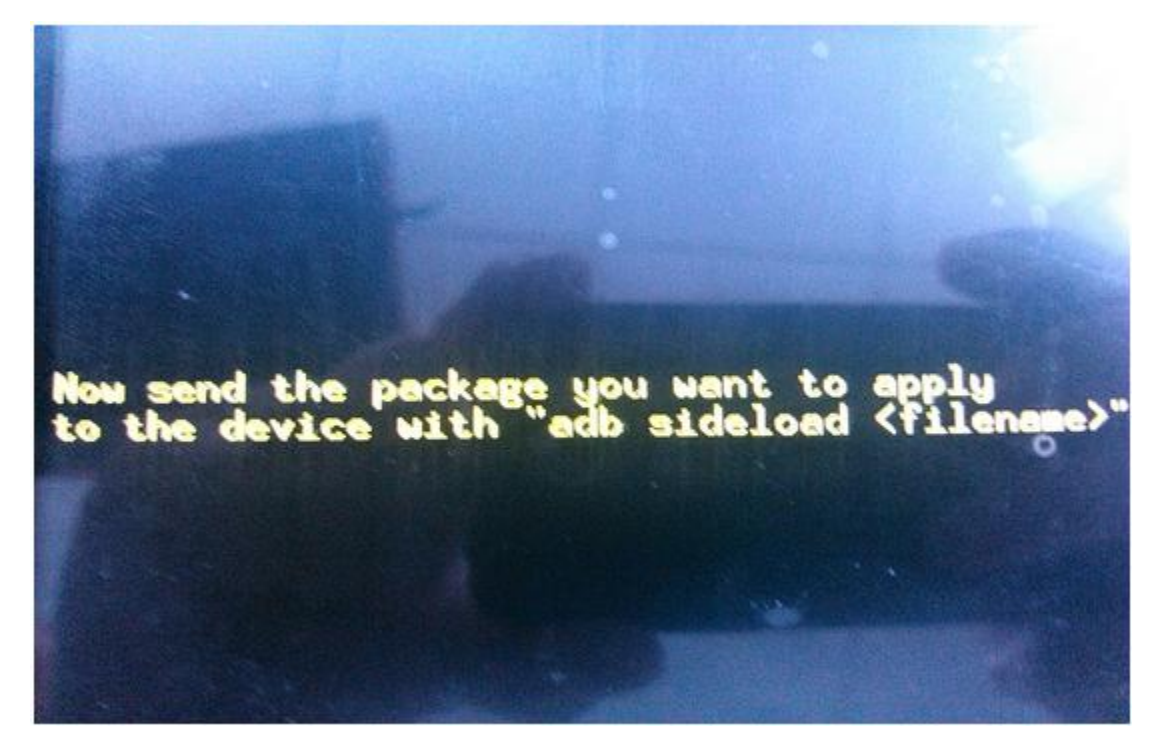

### **Figure 2. How to upgrade system by ADB**

4. On your computer, carry out the folllowing commands:

adb sideload \$YOUR UPDATE PACKAGE.zip

5. After the package is sent, the system starts updating the firmware with the update file.

# **9 What is the key mapping of the USB keyboard?**

The default DELL USB keyboard key mapping is defined as shown below.

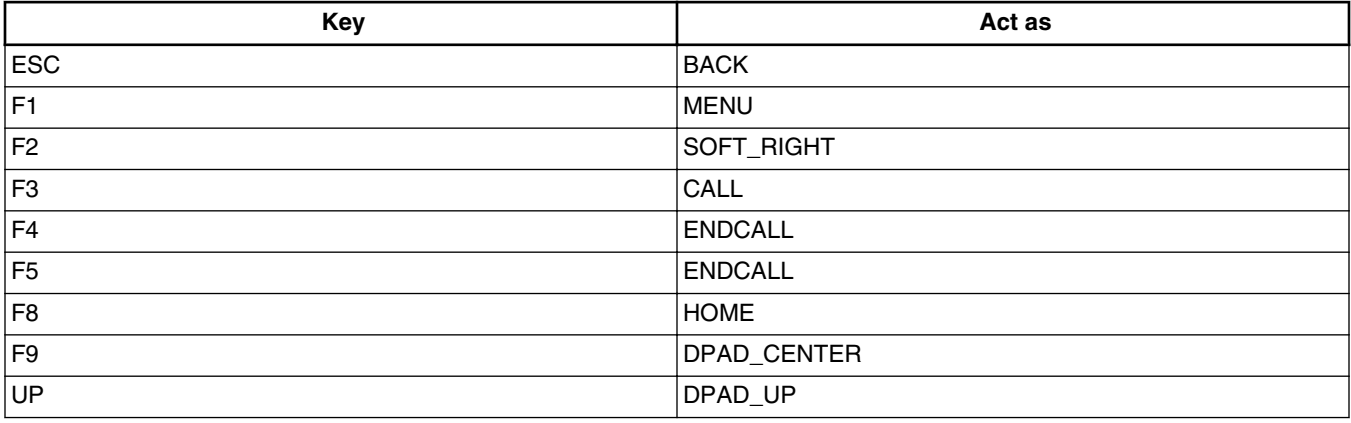

*Table continues on the next page...*

**What is the key mapping of onboard keypad on the i.MX 6SoloLite EVK board?**

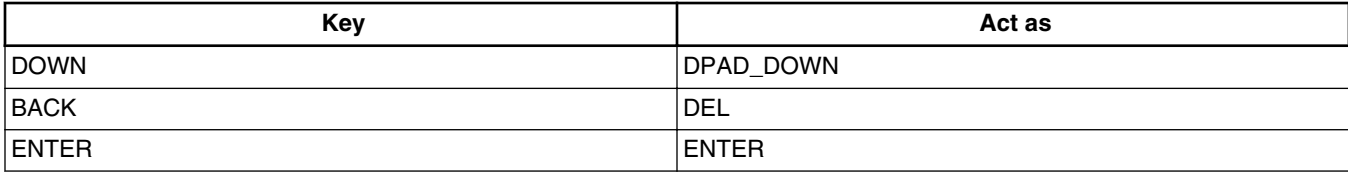

# **10 What is the key mapping of onboard keypad on the i.MX 6SoloLite EVK board?**

The key mapping of the default onboard keypad is defined as below:

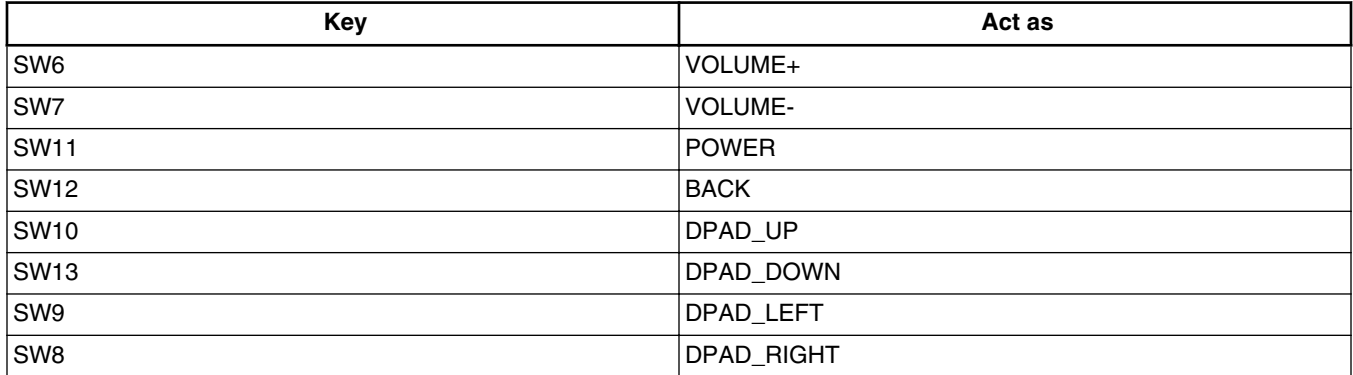

# **11 What is the key mapping of onboard keypad on the i.MX 6SoloX SABRE-SD board?**

The key mapping of the default onboard keypad is defined as below:

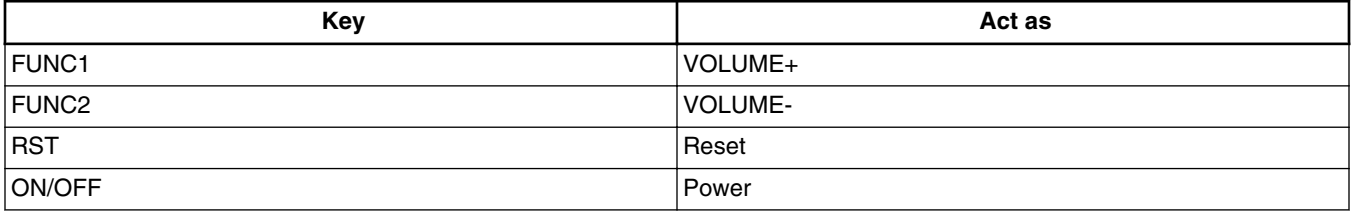

# **12 How do I generate uramdisk.img?**

To generate a RAMDISK image recognized by U-Boot, perform the following operations:

**NOTE**

Uramdisk is not used anymore.

#### **How do I generate boot.img?**

Assume you have already built U-Boot and mkimage is generated under \${MY\_ANDROID}/bootable/bootloader/uboot-imx/ tools/.

```
$ cd ${MY_ANDROID}/out/target/product/sabresd_6q
$ ${MY_ANDROID}/bootable/bootloader/uboot-imx/tools/mkimage
-A arm -O linux -T ramdisk -C none -a 0x10308000 -n "Android Root Filesystem" -d ./
ramdisk.img 
./uramdisk.img
```
# **13 How do I generate boot.img?**

Use the following commands to generate boot.img

```
$ mkbootimg --kernel <kernel, zImage> --ramdisk < ramdisk> --base < baseaddr> -second <board 
dtb file> --cmdline <kernel 
command line> --board < board name > -o <output>
$ cd ${MY_ANDROID}
$ out/host/linux-x86/bin/mkbootimg --kernel kernel_imx/arch/arm/boot/zImage --ramdisk
ramdisk.img --base 0x10800000 --cmdline "console=ttymxc0,115200 init=/init rw video=mxcfb0
vmalloc=400M" --board mx6q_sabrelite -o boot.img
```
Replace the {board\_name} with your product name, such as sabersd\_6dq.

#### **NOTE**

To extract and edit the zImage and ramdisk in the boot.img, see [HOW to Unpack, Edit,](http://www.android-dls.com/wiki/index.php?title=HOWTO:_Unpack%2C_Edit%2C_and_Re-Pack_Boot_Images) [and Re-Pack Boot Images](http://www.android-dls.com/wiki/index.php?title=HOWTO:_Unpack%2C_Edit%2C_and_Re-Pack_Boot_Images).

# **14 How do I change the boot command line in boot.img?**

After using boot.img, we store the default kernel boot command line inside this image.

It is packaged together during an Android build.

You can change this by changing BOARD\_KERNEL\_CMDLINE which is defined in android/{product}/BoardConfig.mk file.

#### **NOTE**

Replace {product} with your product, such as sabresd\_6q.

# **15 How do I customize the boot animation?**

The user can create his/her own boot animation for his/her device.

The Android platform provides an easy way to replace its default boot animation by putting bootanimation.zip file into / system/media/.

- To create your own bootanimation .zip file, see [How To Change, Customize, and Create Android Boot Animation.](http://www.addictivetips.com/mobile/how-to-change-customize-create-android-boot-animation-guide)
- How to install the boot animation
	- On the host, use ADB to download the bootanimation.zip file into the device, for example:

\$ adb push ~/Downloads/bootanimation.zip /mnt/sdcard

• On the device, remount the /system to writable, and copy the file:

```
$ mount -o remount -w /system
$ busybox cp /mnt/sdcard/bootanimation.zip /system/media/
$ mount -o remount -r /system
```
# **16 Why cannot certain APKs run on a device without a modem?**

Some games require the TelephonyManager to return a device ID by getDeviceId() method of TelephonyManager, which is actually to return the mobile IMEI code with modem connected, but **null** without a modem.

They do not check the return value of getDeviceId(). Therefore, you can probably use null as device id without doing NULL as shown below:

```
TelephonyManager localTelephonyManager = 
(TelephonyManager)oAppMain.getSystemService("phone");
       String str;
       if (localTelephonyManager != null)
       {
         nativeAddProperty("IMEI", localTelephonyManager.getDeviceId()); 
        Object [] arrayOfObject = new Object[1];
         arrayOfObject[0] = Integer.valueOf(Integer.parseInt(Build.VERSION.SDK));
        nativeAddProperty("DeviceID", String.format("%d", arrayOfObject));
         str = oAppMain.getClass().getPackage().getName();
      nativeAddProperty("Identifier", str);
 }
```
On the platform, when there is no modem connected, the TelephonyManager.getDeviceId() returns null. Therefore, the JNI calling from here nativeAddProperty crashes in the dalvik JNI module, which try to get strings from a null pointer.

For the tablet customer who does not have a modem connected, a workaround may need to be applied into framework/ base.git:

```
diff --git a/telephony/java/android/telephony/TelephonyManager.java 
b/telephony/java/android/telephony/TelephonyMa
index db78e2e..82cf059 100755
--- a/telephony/java/android/telephony/TelephonyManager.java
+++ b/telephony/java/android/telephony/TelephonyManager.java
@@ -192,6 +192,9 @@ public class TelephonyManager {
       * {@link android.Manifest.permission#READ_PHONE_STATE READ_PHONE_STATE}
       */
      public String getDeviceId() {
+ String s = "2222222222";
+ return s;
+ /*
         try {
              return getSubscriberInfo().getDeviceId();
         } catch (RemoteException ex) {
@@ -199,6 +202,7 @@ public class TelephonyManager {
         } catch (NullPointerException ex) {
             return null;
 }
        \star /
 }
```
To verify your IMEI hard code, start the phone application and dial \*#06#. It shows the IMEI code.

# **17 How do I enable or disable the bus frequency feature?**

The Bus Frequency driver is used to slow down DDR, AHB, and AXI bus frequency in the SoC when the IPs which need high bus frequency are not working.

### **How do I set networking proxy for Wi-Fi?**

This saves the power consumption in Android earlysuspend mode significantly (playing audio with screen off). In this release, the bus frequency driver is **enabled** by default. To enable or disable it, perform the following command in the console:

```
Disable:
$ echo 0 > /sys/bus/platform/drivers/imx6_busfreq/busfreq.x/enable
Enable:
$ echo 1 > /sys/bus/platform/drivers/imx6_busfreq/busfreq.x/enable
```
Note that if you are using Ethernet, the up operation enables the FEC clock and force bus frequency to be high. That means you cannot go into low bus mode anymore, regardless whether the Ethernet cable is plugged or unplugged. Therefore, if you want the system to go into the low bus mode, execute the 'netcfg eth0 down' command to shut down the FEC manually. To use the FEC again, do 'netcfg eth0 up' manually. When FEC is shut down with clock gated, the PHY cannot detect your cable in/out events.

# **18 How do I set networking proxy for Wi-Fi?**

To configure the proxy settings for a Wi-Fi network, do as follows:

- 1. Tap and hold a network from the list of added Wi-Fi networks.
- 2. Select "Modify Network".
- 3. Choose "Show advanced options".
- 4. If no proxy settings are present in the network, you have to Tap "None", Select "Manual" from the menu that opens.
- 5. Enter the proxy settings provided by the network administrator.
- 6. Finally tap on the button denoted as "Save"

# **19 How do I run the image on the i.MX 6Solo board?**

The user can adopt the correct bootloader u-boot.bin so that the image can run on i.MX 6Solo board.

One emulation configuration for i.MX 6Solo has been provided in the default U-Boot delivery (mx6solo\_sabresd\_android\_config) to ensure that DDR is 32 bit. The user can refer to this configuration and follow the instructions in the User's Guide 'Build U-Boot Image' to build the i.MX 6Solo u-boot.bin.

```
For i.MX 6Solo SABRE-SD:
make mx6solosabresdandroid_config
```
# **20 How do I configure the logical display density?**

The Android UI framework defines a set of standard logical densities to help the application developers target application resources. Device implementations MUST report one of the following logical Android framework densities:

- 120 dpi, known as 'ldpi'
- 160 dpi, known as 'mdpi'
- 213 dpi, known as 'tvdpi'
- 240 dpi, known as 'hdpi'
- 320 dpi, known as 'xhdpi'
- 480 dpi, known as 'xxhdpi'

Device implementations SHOULD define the standard Android framework density that is numerically closest to the physical density of the screen, unless that logical density pushes the reported screen size below the minimum supported. To configure the logical display density for framework, you must define the following line in the init.freescale.rc:

# <span id="page-12-0"></span>**21 How do I enable and disable security ADB?**

The versions later than Android JB 4.2.2 introduce public key authentication policy when connecting to PC host via ADB.

This feature keeps ADB offline until the device and PC pass authentication. With security ADB enabled, Android SDK Platform-tools in PC host side higher than revision 16.0.2 is needed to make a valid ADB connection. Otherwise, the PC cannot connect the device over ADB (the status is always offline). With latest Platform-tools, the device displays a dialog to remind you to allow ADB connect or not when connecting the device with the PC through ADB. Select "OK" to allow the PC to connect your devices. If you select "Cancel", the ADB connect is rejected. For running CTS, select "Always allow from this computer". Otherwise, the device still needs your confirmation in each reboot. To disable it, delete this line or comment it as follows:

#setprop ro.adb.secure 1

# **22 How do I configure rear and front camera?**

Property "back\_camera\_name" and "front\_camera\_name" are used to configure the camera being used as rear camera or front camera. The name should be either v4l2\_dbg\_chip\_ident.match.name returned from V4L2's IOCTL VIDIOC\_DBG\_G\_CHIP\_IDENT or v4l2\_capability.driver returned from V4L2's IOCTL VIDIOC\_QUERYCAP. Camera HAL goes through all the V4L2 devices present in the system. Camera HAL chooses the first matched name in property setting as the corresponding camera. Comma is used as a delimiter of different camera names among multiple camera selections.

Below is an example been set in \${MY\_ANDROID}/device/fsl/sabresd\_6dq/init.rc.

setprop back camera name ov5640 mipi

setprop front camera name uvc, ov5642 camera, ov5640 camera.

media profiles.xml in /system/etc is used to configure the parameters been used in recording video. We provide several media profile examples which help customers to make the parameters align with their camera module's capability and their device definition.

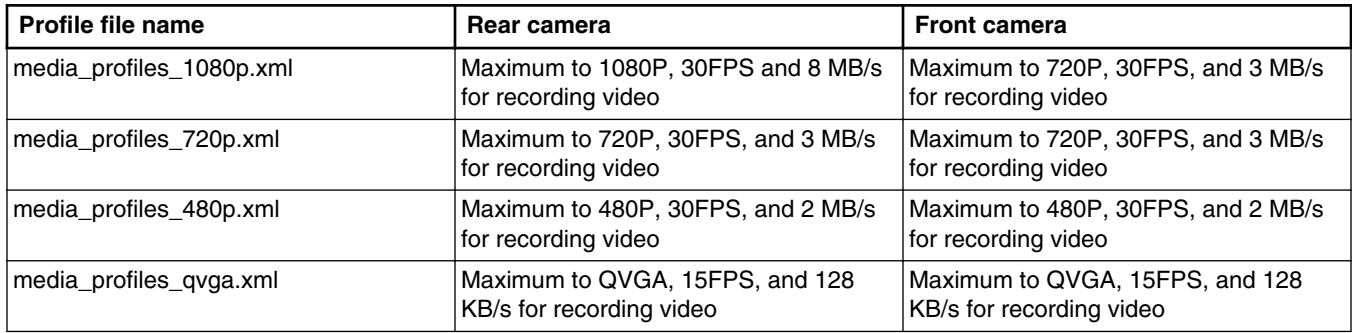

### **Table 1. Camera settings**

Android platform 5.1 and later versions export the "media.settings.xml" property to define the specific media profile file to be used in Android Framework. The i.MX 6QuadPlus SABRE-SD board defines it in init.i.MX6QP.rc as follows:

setprop media.settings.xml /etc/media\_profiles\_720p.xml

#### **How do I configure camera sensor parameters?**

If the "media.settings.xml" property is not defined, the Android Framework uses /etc/media\_profiles.xml as the default media profile files.

### **NOTE**

Because not all uvc cameras can have 1080P, 30 FPS resolution setting, it is recommended to use media\_profiles\_480p.xml for any board's configuration, which defines the uvc as rear camera or front camera.

# **23 How do I configure camera sensor parameters?**

Since Android Jelly Bean 4.3, it needs the camera sensor focal length and sensitive element size to calculate the view angle when using panorama. The focal length and sensitive element size should be customized based on the camera sensor being used. The default release has the parameters for OV5642/OV5640 as the front/back camera.

The Ov5640Csi.\*/Ov5640Mipi.\*/Ov5642Csi.\* in hardware/imx/mx6/libcamera2 are provided to configure the sensor. They implement class Ov5640Mipi/Ov5642Csi/Ov5640Csi. For a new camera sensor, create a new camera sensor class with the corresponding focal length and sensitive element size represented by variables mFocalLength, mPhysicalWidth, and mPhysicalHeight in the class.

| <b>Parameters</b> | <b>Description</b>       |
|-------------------|--------------------------|
| mFocalLength      | mFocalLength             |
| mPhysicalWidth    | sensitive element width  |
| mPhysicalHeight   | sensitive element height |

**Table 2. Camera sensor parameters**

# **24 How do I enable developer settings on Android Jelly Bean and later versions?**

Google has hidden the developer settings since the version of Jelly Bean. The following steps explain how to retrieve developer settings:

- Go to the settings menu and scroll down to "About tablet." Tap it.
- Scroll down to the bottom again until you see "Build number."
- Tap it seven (7) times. After the third tap, you'll see a playful dialog that says you're four taps away from being a developer.
- Keep on tapping, until you've got the developer settings back.

# **25 How do I reduce the RTSP streaming latency?**

The OMXPlayer has a cache buffer 4 seconds of data in size. This buffer introduces some latency for audio/video streaming. To reduce the latency, you can modify the code below to control the cache size.

```
In file: ${MY_ANDROID}/external/fsl_imx_omx/OpenMAXIL/src/component/streaming_parser/
StreamingParser.cpp
    #define PACKET CACHE SIZE (4*OMX TICKS PER SECOND)
```
#### **How do I set GPU minimal clock to balance performance and power consumption?**

This feature is available as part of the Extended Multimedia Feature Package. For more information and details about the package, send inquiry to "L2manager-android@freescale.com".

# **26 How do I set GPU minimal clock to balance performance and power consumption?**

Normally GPU works at full speed. When thermal driver reports that the chip is too hot, the GPU driver adjusts the internal clock to reduce the power consumption and quickly cool down the chip. In theory the GPU clock should be set to 1/64 to ensure that chip can cool down faster. However, you may see a black screen or experience a flickering issue when the GPU works with such a slow clock especially in large resolutions (for example 1080P).

The steps below show how to customize the threshold of the GPU minimal clock based on the chip (i.MX 6Quad or i.MX 6DualLite) and the resolution of their product.

Customer can set the minimal GPU clock by adding the line below in init.rc file. The value can be set to any value from 1 to 64. The current default value is 3. The recommended value is 1 on i.MX 6Quad and 8 on i.MX 6DualLite for 1080 p display. A customer should tune and set a suitable value based on their test.

Write

```
/sys/module/galcore/parameters/initgpu3DMinClock 1
```
### **27 How do I check frame drop statistics during video playback?**

Input the commands below from console to enable the frame drop statistics for video playback.

```
$setprop persist.debug.sf.stats 1 
$ps |grep mediase #get the pic for mediaserver 
$Kill mediaserver_pid #restart the mediaserver
```
Then check the frame drop statistic with logcat which displays as follows:

Total frames: 6098, Total Dropped frames: 0, Render device dropped frames: 0

Total frames: The total frames of the video file. Since drop B frame is enabled by default for performance tuning, and is not included in the total frame calculation, so the total frame in the frame drop statistic may not equal to the file real total frame count.

Total Dropped frames: The dropped frame count as AV synchronization.

Render device dropped frames: The dropped frame count in surface texture.

# **28 How do I build an OTA package?**

The Android build system supports auto generation of update.zip. It can generate the updater\_script and all system.img files.

You can use the following command to generate an OTA package.

```
$ make otapackage
```
For example, you use this command to build sabresd\_6dq product after the build finishes.

```
$ make PRODUCT=sabresd_6dq-eng otapackage -j4
```
### **How do I sign the OTA package with my digital keys?**

You can find a few packages in the following path for the OTA update.zip to do the OTA and make a different package.

- out/dist/sabresd 6dq-ota-eng.xxx.zip
- out/target/proudct/sabresd\_6dq/sabresd\_6dq-ota-eng.xxx.zip

# **29 How do I sign the OTA package with my digital keys?**

The Android platform requires that each application be signed with the developer's digital keys to enforce signature permissions and application request to use shared user ID or target process. For more information on the general Android security principles and signing requirements, see Section "System Permissions" in the [Android Developer Guide](https://developer.android.com/guide/topics/security/permissions.html). The core Android platform uses four keys to maintain security of core platform components:

- **platform**: a key for packages that are part of the core platform.
- **shared**: a key for content shared in the home/contacts process.
- **media**: a key for packages that are part of the media/download system.
- **releasekey**: default key to sign with if nothing specified.

These keys are used to sign applications separately for release images and are not used by the Android build system. The build system signs packages with the testkeys provided in build/target/product/security/. Because the testkeys are part of the standard Android open source distribution, they should never be used for production devices. Instead, device manufacturers should generate their own private keys for shipping release builds.

### **Generating keys**

A device manufacturer's keys for each product should be stored under vendor/<vendor\_name>/security/<product\_name>, where  $\le$ vendor\_name> and  $\le$ product\_name> represent the manufacturer and product names. To simplify key creation, copy the script below to this directory in a file called mkkey.sh. To customize your keys, change the line that starts with AUTH to reflect the correct information for your company:

```
#!/bin/sh
AUTH='/C=US/ST=California/L=Mountain View/O=Android/OU=Android/CN=Android/
emailAddress=android@android.com'
if [ "$1" == "" ]; then
         echo "Create a test certificate key."
         echo "Usage: $0 NAME"
         echo "Will generate NAME.pk8 and NAME.x509.pem"
         echo " $AUTH"
         exit
f_iopenssl genrsa -3 -out $1.pem 2048
openssl req -new -x509 -key $1.pem -out $1.x509.pem -days 10000 \
     -subj "$AUTH"
echo "Please enter the password for this key:"
openssl pkcs8 -in $1.pem -topk8 -outform DER -out $1.pk8 -passout stdin
```
mkkey.sh is a helper script used to generate the platform keys.

The password that you enter is displayed in your terminal window. You need the password to sign release builds.

To generate the required four platform keys, run mkkey.sh four times, specifying the key name and password for each:

\$sh mkkey.sh platform # enter password \$sh mkkey.sh media # enter password \$sh mkkey.sh shared # enter password \$sh mkkey.sh release # enter password

You should now have new keys for your product.

### **Signing a build for release**

To sign a build for a release, perform the following steps:

- 1. Sign all the individual parts of the build.
- 2. Put the parts back together into image files.

#### **Signing applications**

Use build/tools/releasetools/sign\_target\_files\_apks to sign a target\_files (have all files, system and recovery.img boot.img) package. The target files package is not built by default, specify the "dist" target when you call "make". For example:

make -j4 PRODUCT-<product\_name>-user dist

This command above creates a file under out/dist called <product\_name>-target\_files.zip. This is the file you need to pass to the sign\_target\_files\_apks script.

You would typically run the script like this:

```
./build/tools/releasetools/sign_target_files_apks -d vendor/<vendor_name>/security/
<product_name> <product_name>-target_files.zip signed-target-files.zip
```
If you have prebuilt and pre-signed APKs in your build that you do not want re-signed, you must ignore them by adding -e Foo. apk= to the command line for each APK you wish to ignore.

sign\_target\_files\_apks also has many other options that could be useful for signing release builds. Run it with -h as the only option to see the full help.

#### **Creating image files**

Once you have signed-target-files.zip, create the images so that you can put it onto a device with the command below:

build/tools/releasetools/img\_from\_target\_files signed-target-files.zip signed-img.zip

signed-img.zip contains all the .img files. You can use fastboot in fastboot update signed-img.zip to get them on the device.

# **30 How do I generate a different OTA package?**

Assuming you can build the OTA package sabresd\_6dq\_target\_files-eng.xxx.zip by following the steps in "How do I build an OTA package?", this file is a full package of your current build image. Save this file in a directory. For example:

```
mkdir ~/release-1
cp out/dist/imx6q_sabrelite_target_files-eng.xxx.zip ~/release-1
```
If you find a bug or if you want to generate a new release package later, do the same operation to make a "dist" build.

Save it to a new place, for example, ~/release-2

```
mkdir ~/release-2
cp out/dist/imx6q_sabrelite_target_files-eng.xxx.zip ~/release2
```
To generate a different package, carry out the following command:

```
cd mydroid; # you must be in your Android root dir to do this command
./build/tools/releasetools/ota_from_target_files -i ~/release-1/imx6q_sabrelite_target_files-
eng.xxx.zip \
```
### **How do I update my device with the OTA Package?**

~/release-2/imx6q\_sabrelite\_target\_files-eng.xxx.zip ~/diff-from-release-1-to-2.zip

~/diff-from-release-1-to-2.zip is a diff package between release 1 and release 2.

In this example, a kernel commit and a framework/base are changed, and the zip package is only 4.5 MB.

# **31 How do I update my device with the OTA Package?**

### **Updating by Android fastboot**

1. Run the command below on your PC:

\$ fastboot update update.zip

2. Reboot the board to recovery mode:

u-boot> fastboot

3. Connect the USB cable.

### **Updating by Android recovery (manually)**

Copy ota.zip or diff-ota.zip in the previous example to your SD card, and update your system to recovery. Choose menu to apply this update.zip to perform the upgrade.

### **Updating by Android recovery (automatically)**

You can copy the update.zip to /cache dir, and then run the following command:

```
busybox cp /sdcard/update.zip /cache/
mkdir /cache/recovery/
echo "--update_package=/cache/update.zip" > /cache/recovery/command
reboot recovery
```
The recovery automatically applies the command and installs this update package.

### **Updating by Android framework API (OTA App)**

Do the following:

- 1. Check if an update package is available, and notify the user to do upgrade.
- 2. Download the update zip package to /cache/ dir.
- 3. Call recovery API to do the upgrade.

The following are the two APIs that can verify and install the update package:

```
import android.os.RecoverySystem;
RecoverySystem.verifyPackage();
RecoverySystem.installPackage();
```
# **32 How do I customize the reference OTA application?**

In this release, we have added a reference application that can work as OTA, which checks the update from the server, downloads and installs the package to upgrade the software in the board without any external tools.

The application is under packages/apps/fsl\_imx\_demo/FSLOta/.

It is a dialog activity, and can be enabled through the **Settings** > **About Tablet** > **Additional System Updates** menu.

#### **How do I customize the update script to update U-Boot?**

The server side of this OTA application is a common HTTP server, such as lighttpd and apache.

The following is a "tree" command output of a sample OTA site:

```
$ tree ~/ota-site # root directory of the HTTP server
/home/user/ota-site/
-- sabresd_6dq                                     # product name as the directory name <br>|-- build.prop                             # for checking version
     |-- build.prop # for checking version 
                                          # name is product_name.ota.zip, the OTA application
downloads this package, and this should be an update.zip
```
You can check the comment in the right side.

After you set up the HTTP server, you can change the /system/etc/ota.conf of server IP and server port.

The build.prop file is copied from this build's system/build.prop. The OTA application downloads this file, parses it to get the build time, and compares with the build time of itself.

If the server build is newer, it shows the version information and package size, and prompts the user to upgrade the server. The user can upgrade the server by clicking the Update button.

Then the download starts.

In this example, this application is then downloading the sabresd\_6dq.ota.zip package.

After downloading is finished, the title changes to "Verify package". During this time, it is actually doing RecoverySystem.verifyPackage() API to verify whether the package is complete, like an MD5 checksum checking. It also checks whether the key chain in the package aligns to the key chain in the device.

After the verifying is finished, it calls RecoverySystem.installPackage() API to install the package. This is generally similar to "How do I update my device with the OTA Package?" It writes a recovery command and stores it into /cache/recovery/ command, and reboots the system.

After reboot, the system boots to recovery mode. After it installs the update package, you should see the "Android Robot" spinning on the screen. If you meet an error, you should see the "Error Robot", and it stops spinning. Press the MENU button to show the log output on the screen.

## **33 How do I customize the update script to update U-Boot?**

Because the Android platform only upgrades the boot.img, system.img, and recovery partitions, the automatically generated update package does not support upgrading bootloader. To upgrade the bootloader, modify the update package and perform the signing work manually.

1. Unzip the update.zip, and then modify the updater\_script by implementing the following operations.

To upgrade U-Boot to NOR flash, see this script:

```
ui print("writting U-Boot...");
\overline{\text{write}} raw image("u-boot.bin", "/dev/mtd0");
show progress(0.1, 5);
```
To upgrade U-Boot for eMMC storage, because U-Boot may be stored in the "boot partition" of eMMC, perform system file operations before dd, for example,

```
# Write U-Boot to 1K position.
# U-Boot binary should be a no padding U-Boot!
# For eMMC(iNand) device, needs to unlock boot partition.
ui_print("writting U-Boot...");
package_extract_file("files/u-boot-no-padding.bin", "/tmp/u-boot-no-padding.bin");
sysfs_file_write("class/mmc_host/mmc0/mmc0:0001/boot_config", "1");
simple dd("/tmp/u-boot-no-padding.bin", "/dev/block/mmcblk0", 1024);
sysfs file write("class/mmc host/mmc0/mmc0:0001/boot config", "8");
```
#### **How do I make a fake battery and charger status report to some applications?**

show\_progress(0.1, 5);

- 2. Resign the update package by using the following command:
	- \$ make\_update\_zip.sh ~/mydroid ~/update-dir

# **34 How do I make a fake battery and charger status report to some applications?**

There is no battery and charger in the i.MX 6DualQuad/6DualLite SABRE-AI board and i.MX 6SoloLite EVK board. The pre-condition of certain features or functions of specific application is the battery or charger status, such as data partition encryption features in the Setting application. Taking i.MX 6SoloLite EVK board as an example, you can make the system to report a fake battery and charger status to enable such certain features or functions as below. It makes the system show in fake 100% level of battery and AC charger plugged in.

```
diff --git a/evk_6sl/init.rc b/evk_6sl/init.rc
index 934828a..82f9c3f 100644
--- a/evk 6sl/init.rc
+++ b/evk_6sl/init.rc
@@ -19,6 +19,9 @@ on init
```
on boot

```
+ # emmulate battery property
+ setprop sys.emulated.battery 1
+
     # Set permission for IIM node
    symlink /dev/mxs viim /dev/mxc mem
```
# **35 How do I disable DM-verity?**

Android platform 4.4 and later versions support verified boot through the optional device-mapper-verity (DM-verity) kernel feature, which provides transparent integrity checking on block devices. DM-verity helps prevent persistent rootkits that can hold onto root privileges and compromise devices. This experimental feature helps Android users be sure the booting device in the same state as when it was last used.

You can disable DM-verity using the following commands:

```
$adb root
$adb disable-verity
$adb reboot
```
# **36 How do I change the RSA for DM-verity?**

RSA keys are used to sign the dm\_verity table to produce a table signature. When verifying a partition, the table signature is validated first. This is done against a key on your boot image in a fixed location. Keys are typically included in /verity\_key.

The 2048-bit private RSA key that is used to sign a table is generated by openSSL. It is included in build/target/product/ security/verity\_private\_dev\_key in the Android project.

#### **How do I program the sparse system image into an SD Card?**

The RSA public key used for verification needs to be in mincrypt format. Converting an OpenSSLRSA public key to mincrypt format requires some modular operations and it is not simply a binary format conversion.You can convert the PEM key using the pem2mincrypt tool. The public key is included in build/target/product/security/verity\_key. The following commands change the default RSA key in the Android project.

```
cd build/target/product/security/
openssl genrsa -out verity_private_dev_key_tem 2048
openssl pkcs8 -topk8 -inform PEM -in verity_private_dev_key_tem -out 
verity_private_dev_key -outform PEM -nocrypt
pem2mincrypt verity_private_dev_key_tem verity_key
```
#### **NOTE**

You should install libssl0.9.8 with the following command:

\$sudo apt-get install libssl0.9.8

The tool pem2mincrypt's source code is in the following location: [github.com/nelenkov/](https://github.com/nelenkov/verity) [verity](https://github.com/nelenkov/verity)

# **37 How do I program the sparse system image into an SD Card?**

The default system.img is in sparse format. It needs to be converted to raw image before flashing into SD Card. Below are the steps to do the work in mfgtool.

```
<CMD state="Updater" type="push" body="$ mount -o remount,size=800M rootfs /">change size of 
tmpfs</CMD>
<CMD state="Updater" type="push" body="send" file="files/android/%board%/system.img">Sending 
system.img</CMD>
<CMD state="Updater" type="push" body="$ simg2img $FILE /dev/mmcblk%mmc%p5">writting sparse 
system.img</CMD>
```
1. Enlarge the size of rootfs.

The default size of the rootfs is 800 MB. The size of sparse system.img may be larger than this. The rootfs size needs to be enlarged to hold the system.img. The size should be smaller if the memory is less than 800 MB.

- 2. Send the sparse image to rootfs.
- 3. Convert the sparse image to a raw image.

simg2img is a tool that converts a sparse system image to a raw system image. The simg2img is located in init ramfs by default.

# **38 How do I disable GPU acceleration?**

There are three parts using GPU acceleration on the Android platform. To reduce issues, perform the following operations to disable some of them separately:

1. Disable HWComposer.

Select **Setting Application**, and then select **Settings** -> **{} Developer options** -> **Disable HW overlays**.

2. Disable OpenGL Renderer.

You can disable OpenGL Renderer and use SKIA by force to draw the Android Application UI by setting "setprop sys.viewroot.hw false" and killing the surfaceflinger thread.

3. Disable OpenGL 3D draw.

### **Revision History**

OpenGL 3D draw can be disabled only after OpenGL Renderer is disabled, as this operation may totally disable all 3D OpenGL accelerations. You can do it by "mv /system/lib/egl/libGLES\_android.so /system/lib/egl/libGLES.so" and killing the surfaceflinger thread.

### **NOTE**

The following example shows how to kill the surfaceflinger:

```
root@sabresd_6dq:/ # ps | grep surfaceflinger
              1 168148 7828 ffffffff b6f05834 S /
system/bin/surfaceflinger
root@sabresd_6dq:/ # kill 159
```
# **39 Revision History**

### **Table 3. Revision history**

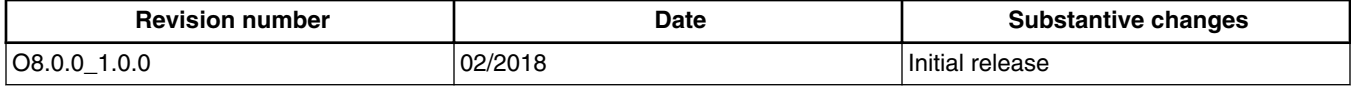

### *How to Reach Us:*

**Home Page:**  [nxp.com](http://www.nxp.com) 

**Web Support:**  [nxp.com/support](http://www.nxp.com/support) Information in this document is provided solely to enable system and software implementers to use NXP products. There are no express or implied copyright licenses granted hereunder to design or fabricate any integrated circuits based on the information in this document. NXP reserves the right to make changes without further notice to any products herein.

NXP makes no warranty, representation, or guarantee regarding the suitability of its products for any particular purpose, nor does NXP assume any liability arising out of the application or use of any product or circuit, and specifically disclaims any and all liability, including without limitation consequential or incidental damages. "Typical" parameters that may be provided in NXP data sheets and/or specifications can and do vary in different applications, and actual performance may vary over time. All operating parameters, including "typicals", must be validated for each customer application by customerís technical experts. NXP does not convey any license under its patent rights nor the rights of others. NXP sells products pursuant to standard terms and conditions of sale, which can be found at the following address: nxp.com/SalesTermsandConditions.

NXP, the NXP logo, Freescale, and the Freescale logo are trademarks of NXP B.V. All other product or service names are the property of their respective owners. Arm, the Arm logo, and Cortex are registered trademarks of Arm Limited (or its subsidiaries) in the EU and/or elsewhere. All rights reserved. © 2018 NXP B.V.

> Document Number: AFAQ Rev. O8.0.0\_1.0.0 02/2018

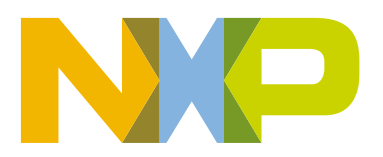

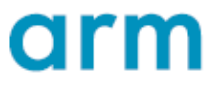